#### $ST$ L E G E B

# **Kronos Workforce Timekeeper HyperFind Queries**

HyperFind Queries are used to get a subset of your total records by selecting certain criteria. HF Queries can be created on an ad-hoc basis or they can be saved as a personal query for future use. Once saved, the HF Query will appear in the \* Show \* drop down list in all of the MY GENIES except BC-Quick Find.

### **To Create a New HyperFind:**

Select the following path:

### **Set-Up > Common Setup > Hyperfind Queries > New**

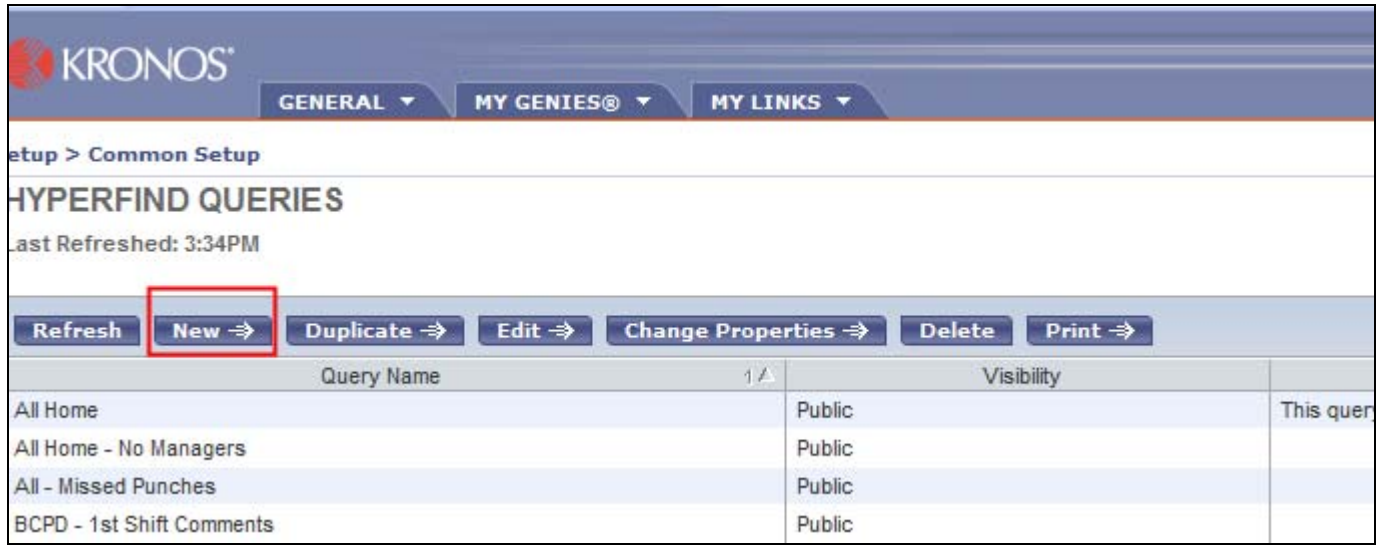

When creating a new hyperfind query, select the following path:

 **General Information Primary Account**

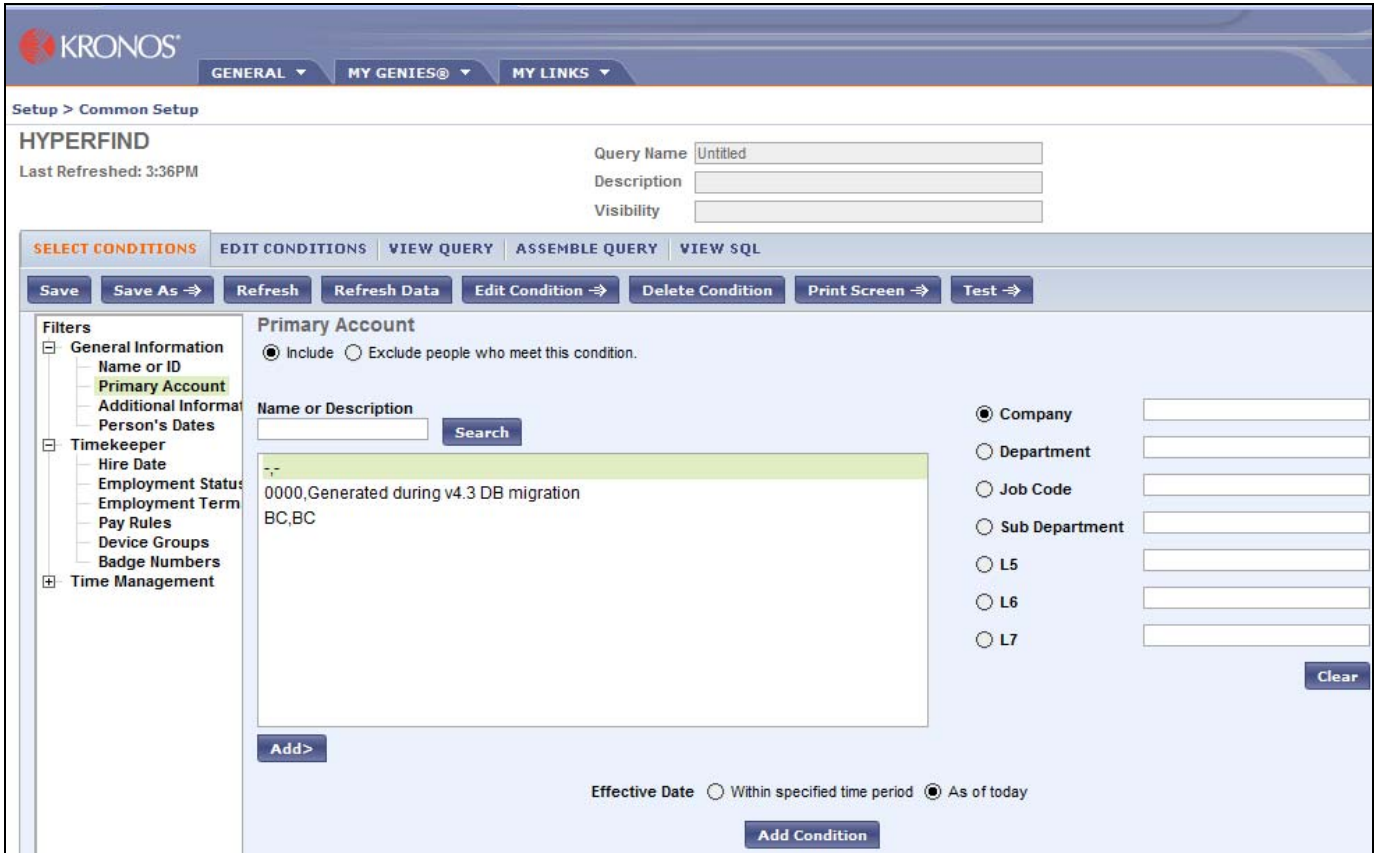

**1.** Click the radio button for the department, and scroll through the list of department ids - **OR** -

type in the department id and select \* Search \*.

**2.** Highlight the deptid and select \*ADD\*.This can be done using a particular deptid, job code, or sub-department or combination thereof.

**3.** Select \*Add Condition\*.

**4**. Select \* Test \*. The results of the HyperFind Test can be printed out.

## **Saving Hyperfind Queries**

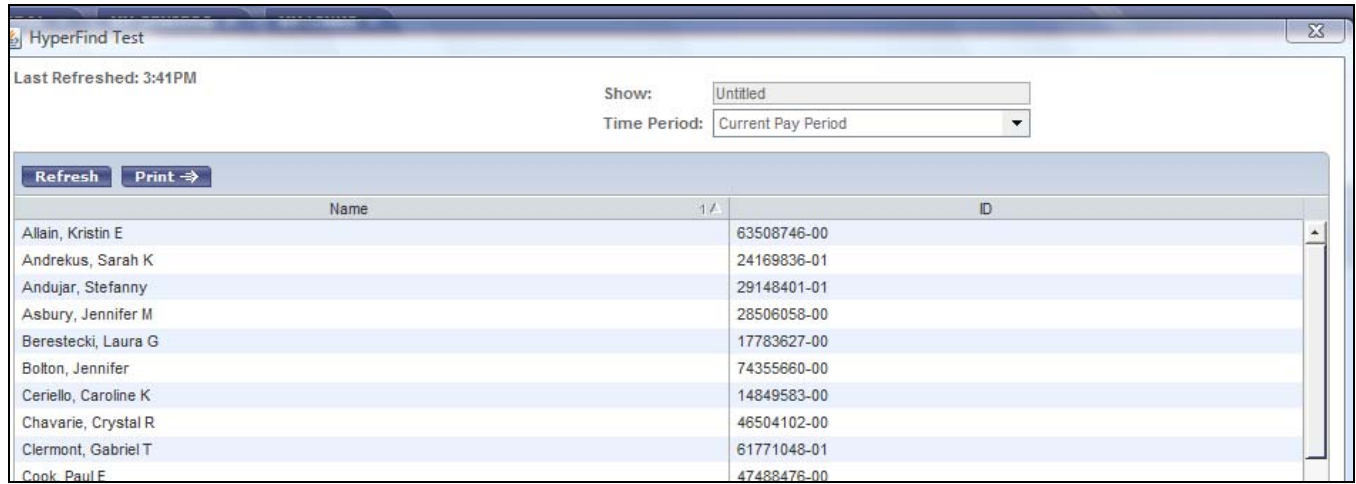

**1.** To save the query, close the test window by clicking on the  $* X^*$  in the upper right corner.

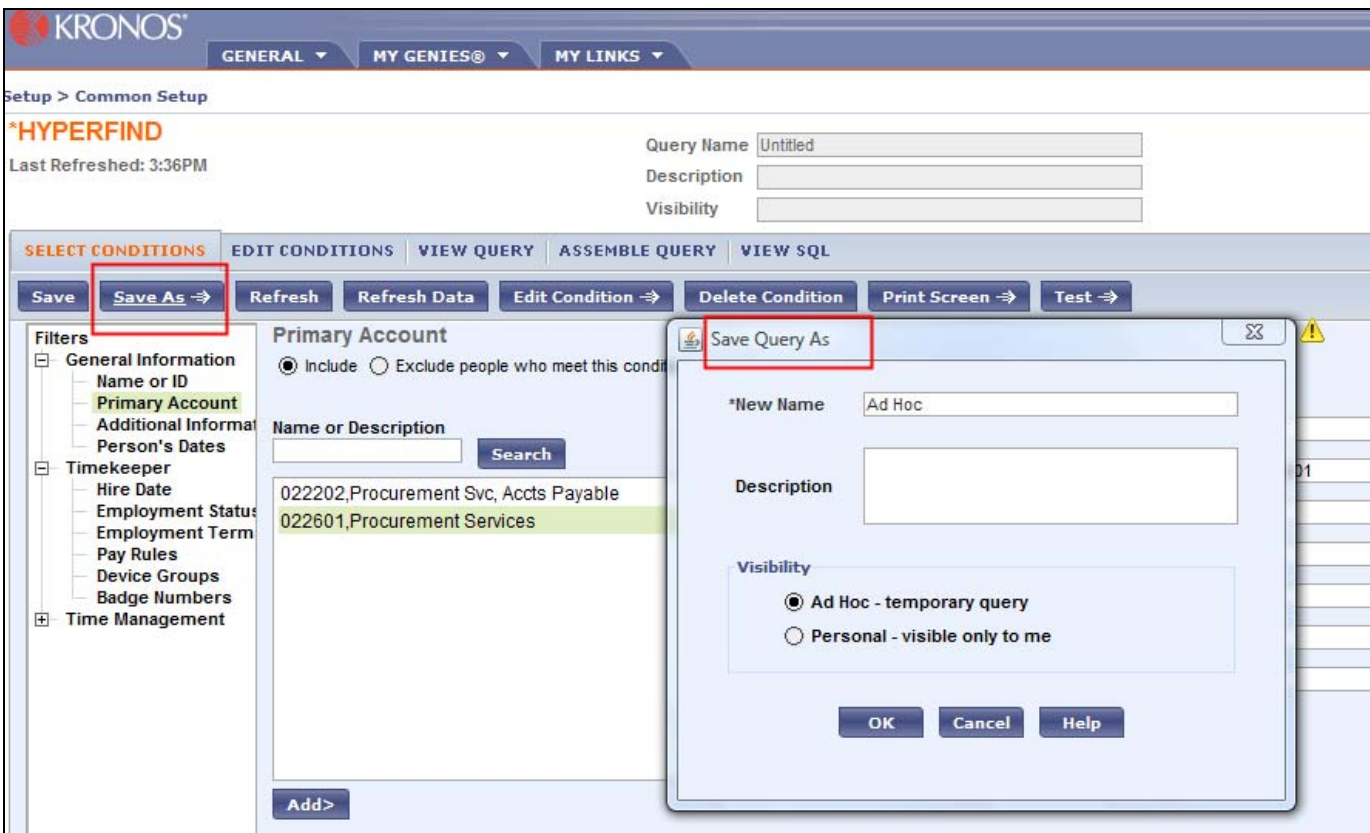

**2.** Select \*Save As\*.

**3 A.** Select \* Ad Hoc \* if this is a one time query. It will remain in your list of HyperFinds, under the \* Show \* drop down list with the name \* Ad Hoc \*, as long as Kronos is in session, - **OR** -

**3 B.** Select \* Personal \* if you will use this query on a regular basis. Type the name of the HR Query in the \* New Name \* box. This will alphabetically place the HF Query under the \* Show \* drop down list with the name of the query you gave it. The description is optional.

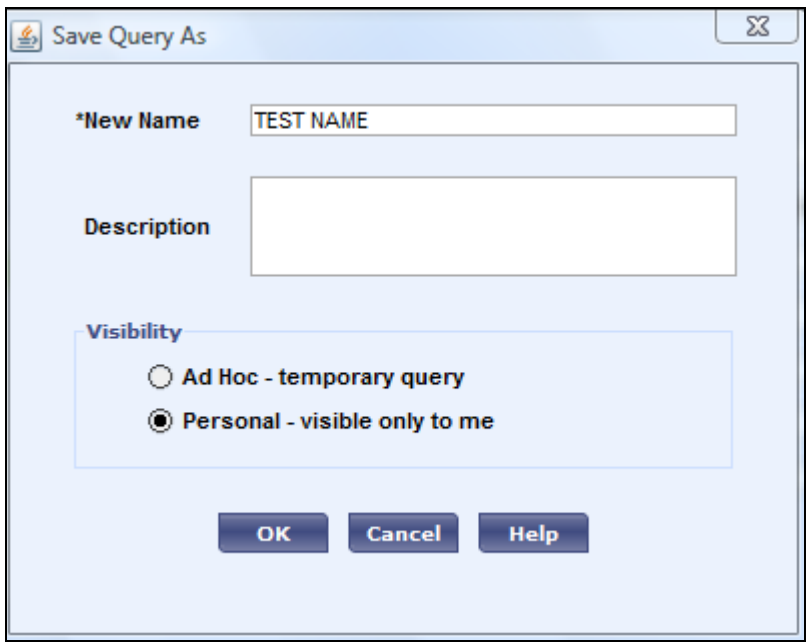

# **Retrieving Saved Hyperfind Queries**

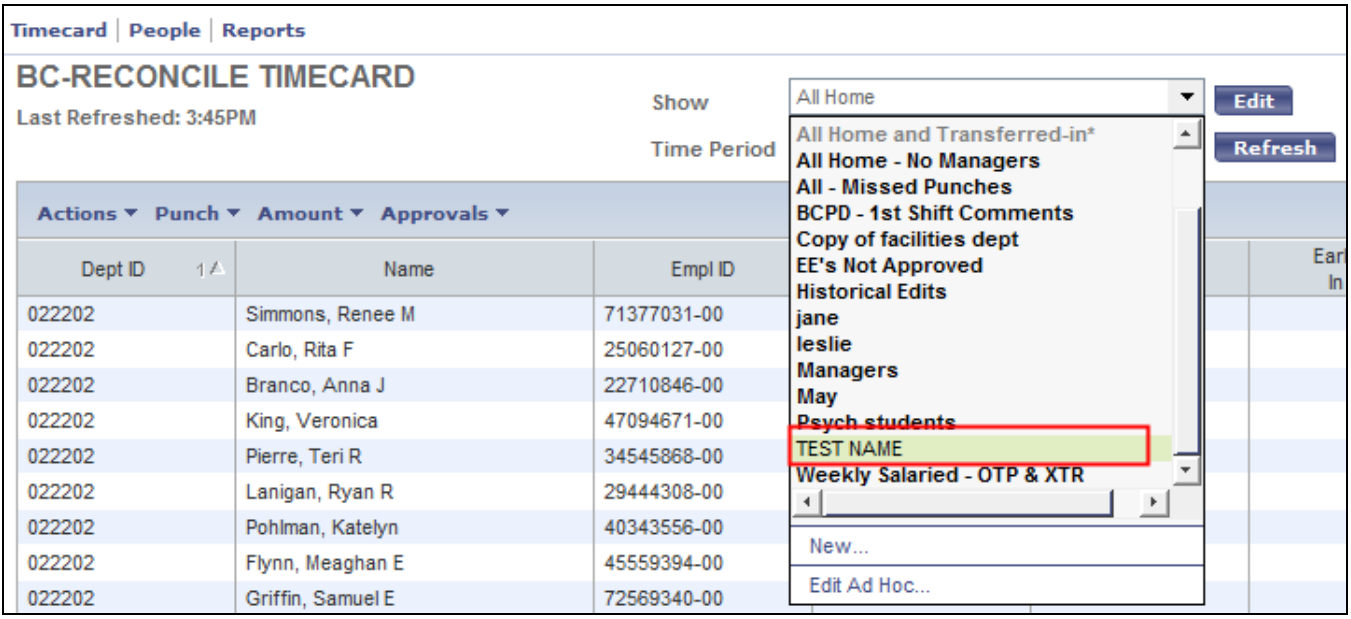

**1.** Select any of the \* MY GENIES \* options (except BC-Quick Find), and open up the drop down menu in the \* Show \*. The new HyperFind should be there in alphabetical order.

**2.** The HyperFind in the \* Show \* will select only those employees who match the criteria. It will be there in your \* Show \* every time you use Kronos until you delete the HyperFind.

Copyright - The Trustees of Boston College URL: http://www.bc.edu/bc\_org/hvp/hrsc/kronos\_hyperfind.html Last Updated: November 30, 2010 When directing comments and questions about this page to [hr@bc.edu](mailto:hr@bc.edu) please include the URL above.

This page is provided by the HRSC of the Department of Human **[Resources](http://www.bc.edu/hr)**